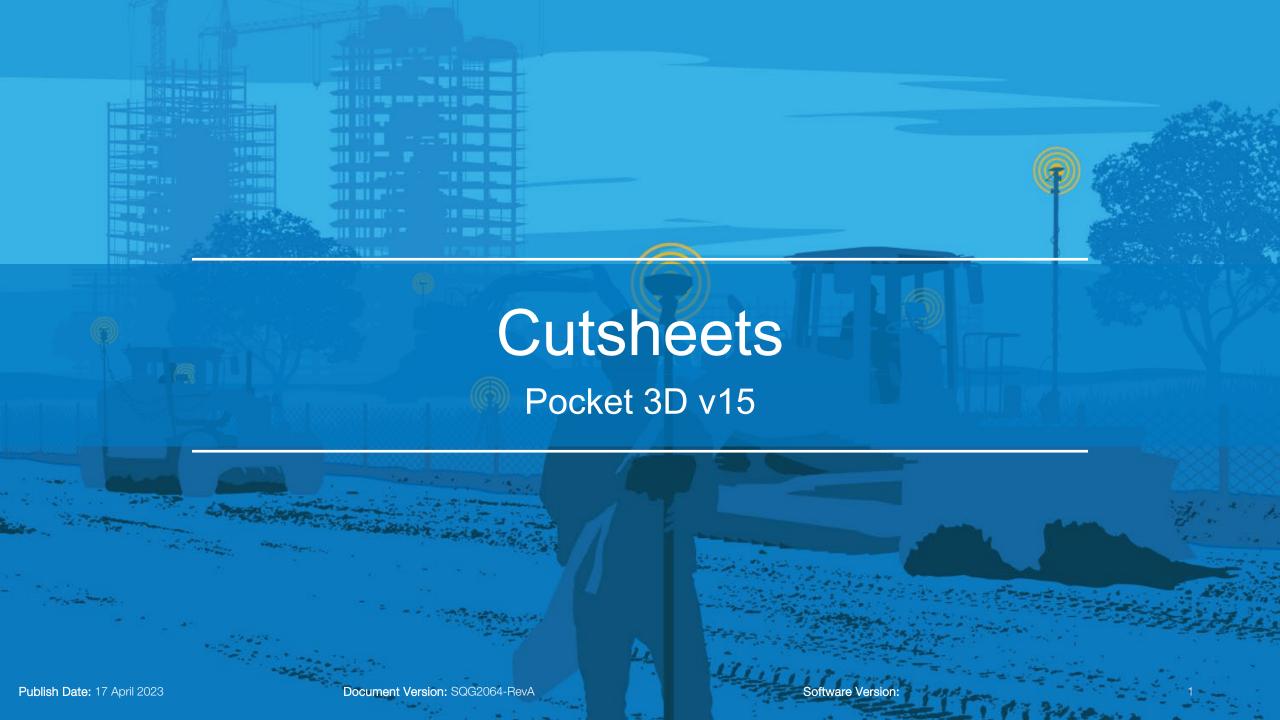

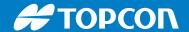

Cutsheets: create the report for the stake-out as well as for Topo-shot, Auto topo and Polyline. Here is the steps to create the Cutsheets report for Stake-out Point function.

- Select Cutsheets
- Select Enable for Stake-out
- Select pencil to create a new format

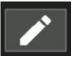

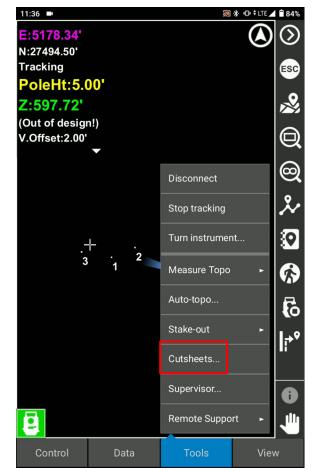

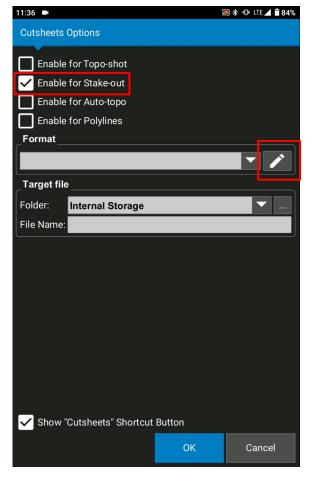

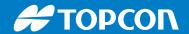

- Select New to create a new logging formats
- Name the new format "POINT"
- Type the extension type such as txt, csv
- Select the delimiter

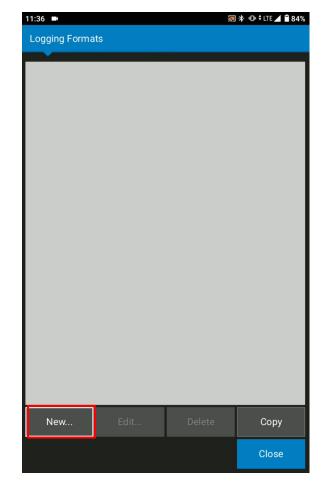

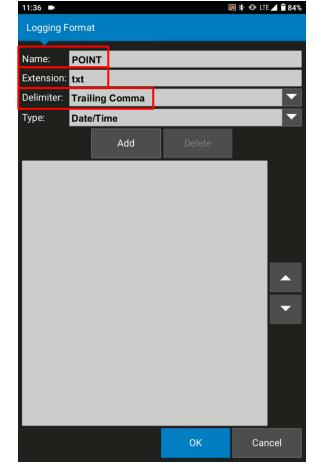

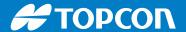

Add and Delete the values and create the best format

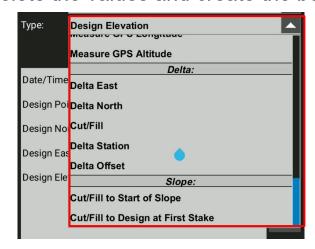

Select OK and Close

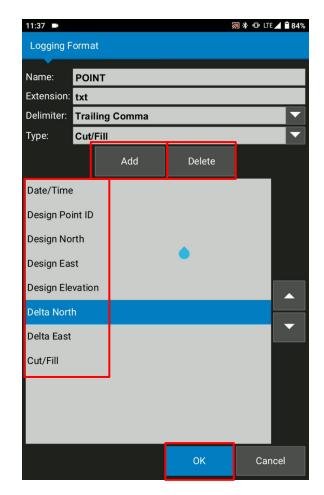

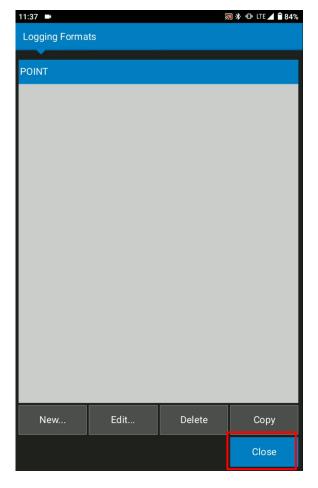

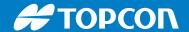

- Select the created format
- Select the target file where the cutsheets is saved

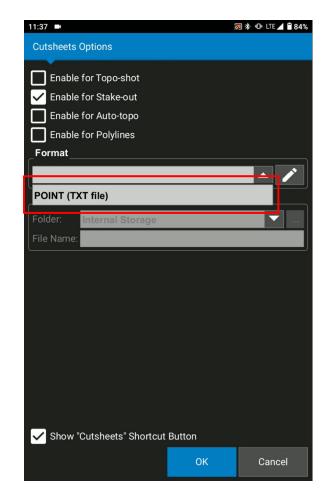

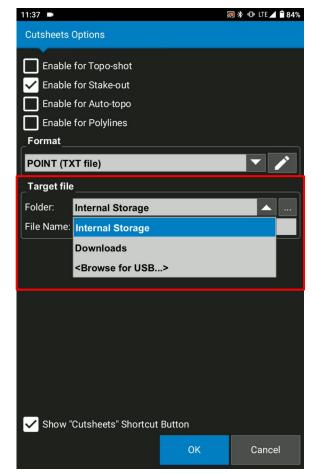

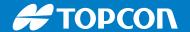

- Name the file name
- Ensure once again enable for stake-out is active, select the correct format, target file folder and file name
- Select OK
- Select Tools to stake out some points
- Select Stake Out
- Select Point list

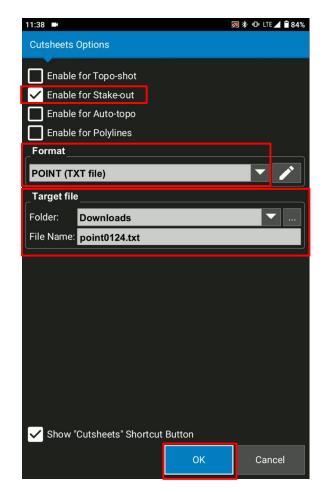

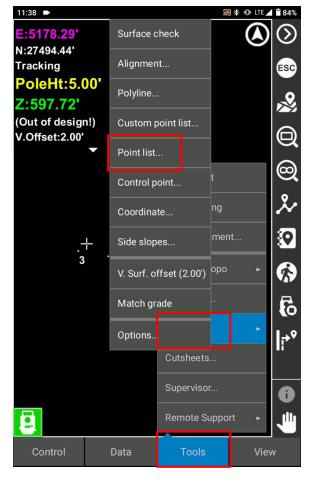

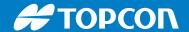

- Select point and OK
- Select F1 key to measure the stake out point

\*F1 is a short cut key to enter (Measure, Store etc) and F2 is a short cut key to act as ESC

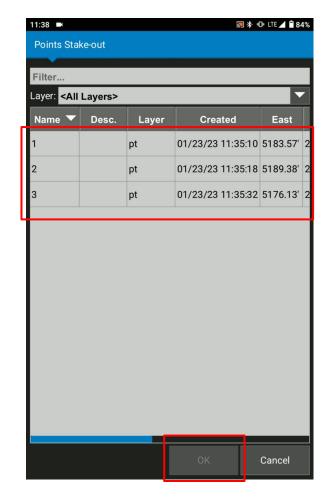

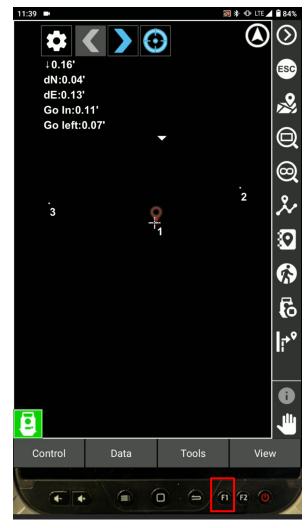

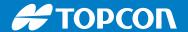

- Select Next point to save the data in the Cutsheets and move on to the next stake out point
- Select Tools to manual measure the stake out point and store it

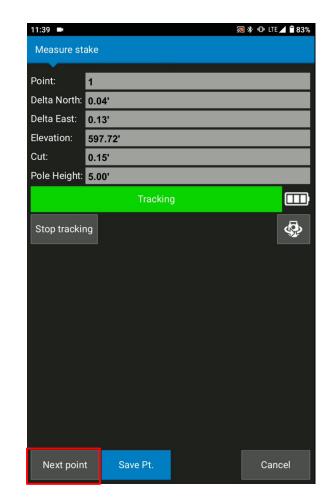

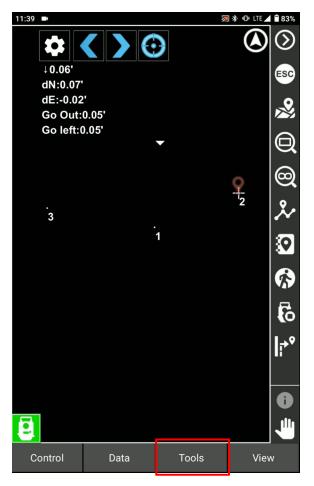

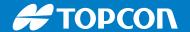

- Select Tools > Stake out > Measure stake
- Select Next point to save the data in the Cutsheets and move on to the next stake out point

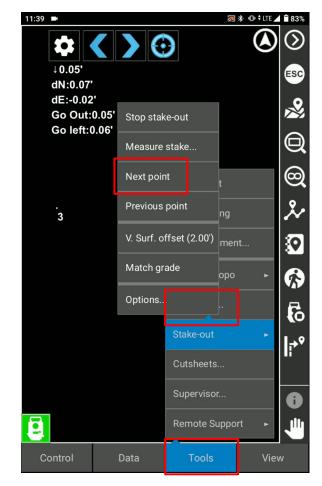

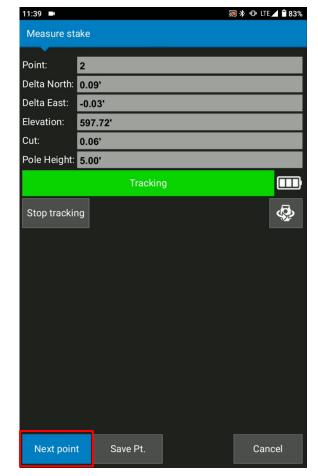

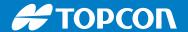

- Select F1 key to measure the stake out point
- Select OK to save the data in the Cutsheets

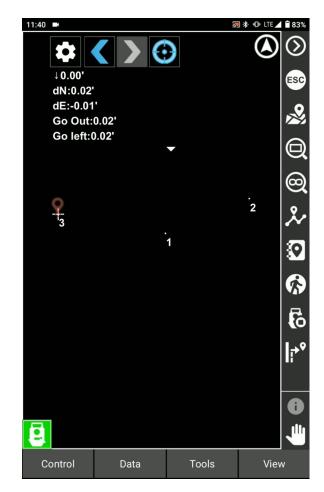

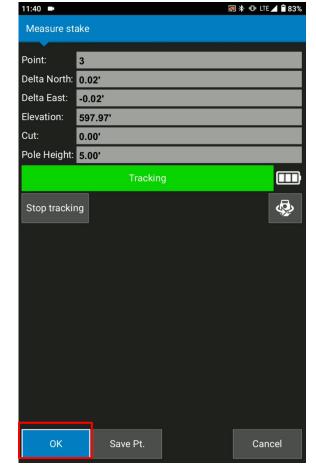

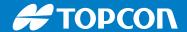

Check your Downloads folder of your tablet to see the Cutsheets file

- Go Android Donwloads folder
- Select the named file (In this case point0124.txt)
- Copy and past this text file to your PC
- Open your text file

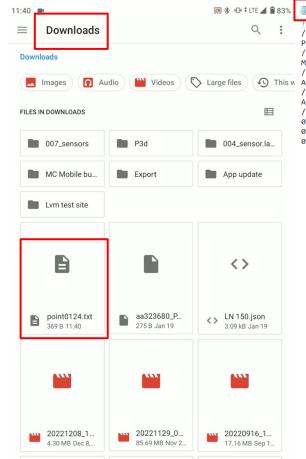